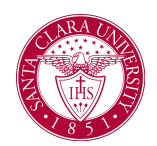

### **Overview**

This quick reference guide will cover how to complete your student onboarding tasks in Workday. The steps you are required to complete include:

- Annual Online Agreement
- **Manage My Privacy Settings**
- **Review My Personal Information**
- My Home Contact Information
- Review My Friends and Family
- **FERPA Release**
- Review/Acknowledge Bulletin
- Make My Federal Student Aid Authorizations
- **●** Consent to Receive Form 1098 Electronically

**Note:** This is only a guide and should not be considered your only resource when completing onboarding. Please read through each step carefully and completely. If you have any questions, please contact [onestop@scu.edu](mailto:onestop@scu.edu)

#### Process

- 1. To access Workday, first login into the M**ySCU Portal** with your SCU credentials (scu.edu/login).
- **2.** From the portal, click on the **Workday** tile**.**

3. There are two ways to access your Workday inbox from your home screen. You can access the inbox from the preview box on your home screen or click the **Inbox** icon at the top right corner.

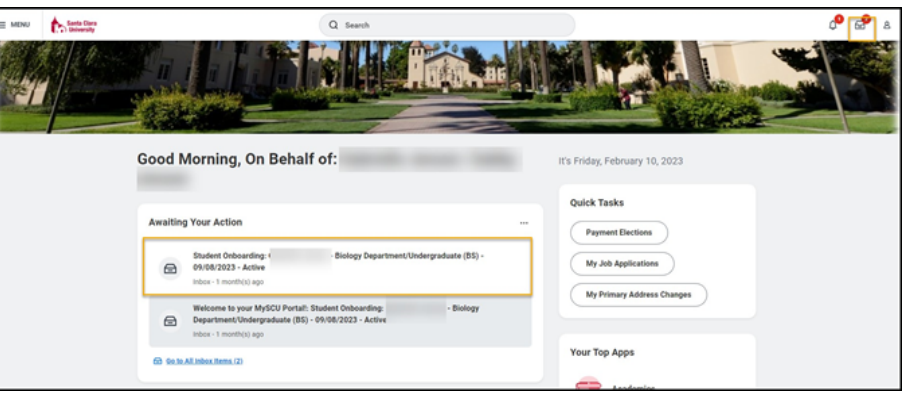

**You can always return to the inbox to complete these steps at a later time.**

- **5.** The next step is to complete the **Annual Online Agreement.**
	- a. If you are under 18 years old, click and open the Annual Online Agreement PDF, print the document, have a parent/guardian review and agree to terms by signing the document, then upload the signed document.
	- b. If you are 18 years of age or older, Open the **Annual Online Agreement** PDF. After you have reviewed the PDF click on the blue button labeled **E-sign by Adobe Sign**.

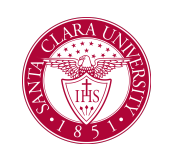

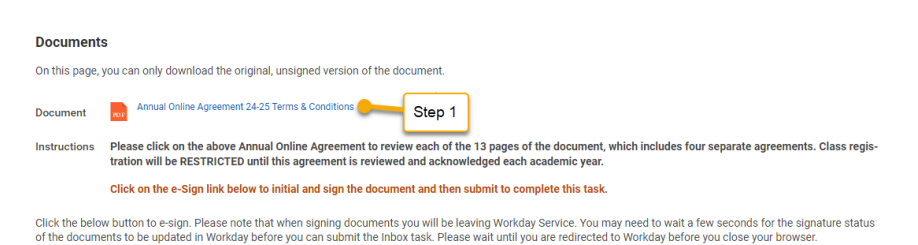

E-sign by Adobe Sign Step 2 E-sign by Adobe Sign

- c. Click the blue **Start** button to locate the areas of the document that need to be signed and then click the blue **Next** button. Then click the blue **Click to Sign** button.
- d. Click **Submit.**

**You will now receive several items in your inbox. You need to click on each item and complete and submit them separately.**

6. **Manage My Privacy Settings –** Join the Bronco community with your directory information.

> a. If you elect to be included in the Public Student Directory, your **Name, Photo, Institution** and **Social Media** links are always public by default.

b. If you wish to add other links (Primary Institutional Email Address, Academic Level, etc) – click on the box to the right of each value.

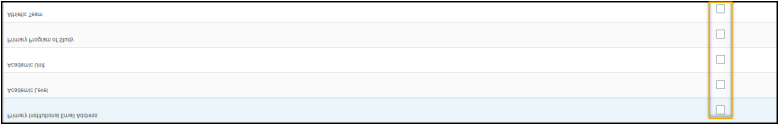

**●** Click **Submit** and **Done.**

7. **Review My Personal Information** – If any changes/edits are needed click the **EDIT** button to update and approve your changes.

a. To make changes click on the pencil icon

- b. The following information is required:
	- Gender
	- Date of Birth
	- Marital Status

c. Use the check icon  $\Box$  to save any changes you made. **d.** Click **Submit**

8. Review **My Home Contact Information** - If any changes/edits are needed click the **EDIT** button to update and approve your changes.

a. To make changes click on the pencil icon

b. **My Home Contact Information** – Country is a required field; once selected the system will ask you for more detailed information. Complete all the required fields marked with red asterisk.

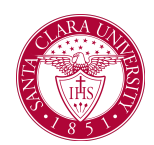

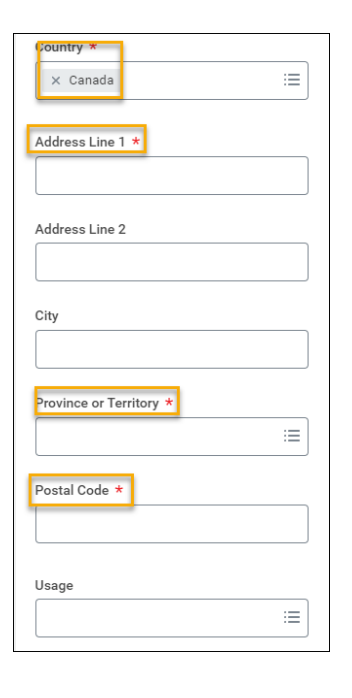

9. Click the check icon  $\boxed{\phantom{0}}$  to save any changes you made.

**10.** Review your **Mobile Phone Number** and **Personal Email Address** (non-SCU email address).

11. Once you have reviewed all items click the **Submit** button.

a. You should see a new window open with the following message:

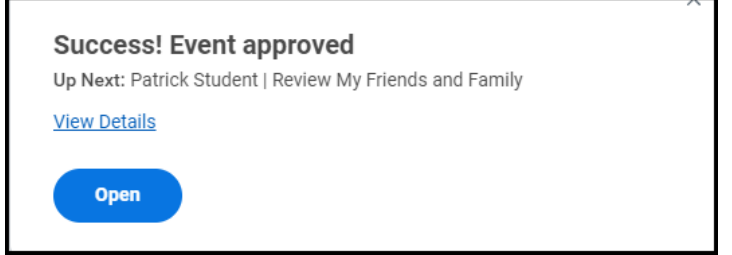

12. Click on the **Open** button to start the next onboarding task.

#### 13. **Review My Friends and Family**

a. Click the button to add any Friends and Family that you would like to include in your University records.

b. As a student you are required to identify at least one Emergency Contact

> c. Include at least one phone number, address or email address. d. Click **OK** and **Done**.

#### 14. **FERPA Release**

a. In order to designate one or more persons on your FERPA Release, navigate to your Student Profile:

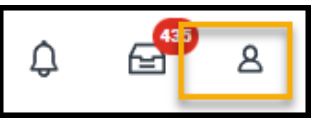

b. Choose Personal

c. Click Additional Data

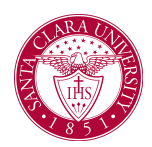

#### d. Edit 15. **Review/Acknowledge Bulletin** – It is the student's responsibility to understand and abide by all University policies in the University Bulletin. Additional Data **Patrick Onboarding** a. Click on Document Link to the bulletin.  $\overline{Actions}$ Mau As Of 02/22/2023 b. Check the I Agree button. **FERPA Information Release Documents** Edit e. Click the plus icon and enter in all required fields **c.** Click **Submit.** marked with (\*). f. Under **FERPA Release – Academic Records**, choose which of the following records to be released: 16. **Make My Federal Student Aid Authorization** a. Click the box if you authorize SCU to use ● Enrollment Verification Federal Aid for non-institutional charges. ● Class Scheduled ● Cumulative GPA ● Graduation Status ● Academic Holds g. Under **FERPA Release – Financials** – choose which of the following records to be released:

- Student Accounting/Billing Information
- Awarded Financial Aid
- Delinquent/Internal Collection Activity
- Financial Holds

h. Click **OK** and **Done**.

b. If you do not want to authorize SCU to use Federal Aid for non-institutional charges leave it blank. c. Click **Submit**.

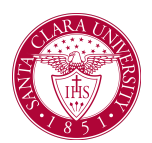

#### 17. **Consent to Receive Form 1098 – Electronically**

a. Agree to provide Social Security number (SSN) or taxpayer identification number (TIN) to Santa Clara University for 1098-T reporting purposes.

Yes, I have read and consent to the terms and conditions  $\sqrt{\sqrt{2}}$ 

b. Click **Submit** and then **Done**.

18. Congratulations! You have completed the Onboarding tasks. Go Broncos!